# **SIEMENS**

Document history<br>and the contract of the contract of the contract of the contract of the contract of the contract of the contract of the contract of the contract of the contract of the contract of the contract of the contr Introduction to "Agent<br>Diagnostic" 12 User rights in "Agent" 3 Setup in "Agent Diagnostic" **The Container Setup in 1986** Monitor in "Agent Diagnostic" | C Document history 1 Introduction to "Agent Diagnostic" 2 User rights in "Agent Setup in "Agent Diagnostic" 4 Monitor in "Agent Diagnostic"  $5$ 

**MindSphere** 

Agent Diagnostic

System Manual

## Legal information

## Warning notice system

This manual contains notices you have to observe in order to ensure your personal safety, as well as to prevent damage to property. The notices referring to your personal safety are highlighted in the manual by a safety alert symbol, notices referring only to property damage have no safety alert symbol. These notices shown below are graded according to the degree of danger.

### **ADANGER**

indicates that death or severe personal injury will result if proper precautions are not taken.

### **AWARNING**

indicates that death or severe personal injury may result if proper precautions are not taken.

## $\spadesuit$ CAUTION

indicates that minor personal injury can result if proper precautions are not taken.

## **NOTICE**

indicates that property damage can result if proper precautions are not taken.

If more than one degree of danger is present, the warning notice representing the highest degree of danger will be used. A notice warning of injury to persons with a safety alert symbol may also include a warning relating to property damage.

### Qualified Personnel

The product/system described in this documentation may be operated only by **personnel qualified** for the specific task in accordance with the relevant documentation, in particular its warning notices and safety instructions. Qualified personnel are those who, based on their training and experience, are capable of identifying risks and avoiding potential hazards when working with these products/systems.

### Proper use of Siemens products

Note the following:

### **AWARNING**

Siemens products may only be used for the applications described in the catalog and in the relevant technical documentation. If products and components from other manufacturers are used, these must be recommended or approved by Siemens. Proper transport, storage, installation, assembly, commissioning, operation and maintenance are required to ensure that the products operate safely and without any problems. The permissible ambient conditions must be complied with. The information in the relevant documentation must be observed.

### **Trademarks**

All names identified by ® are registered trademarks of Siemens AG. The remaining trademarks in this publication may be trademarks whose use by third parties for their own purposes could violate the rights of the owner.

### Disclaimer of Liability

We have reviewed the contents of this publication to ensure consistency with the hardware and software described. Since variance cannot be precluded entirely, we cannot guarantee full consistency. However, the information in this publication is reviewed regularly and any necessary corrections are included in subsequent editions.

# Table of contents

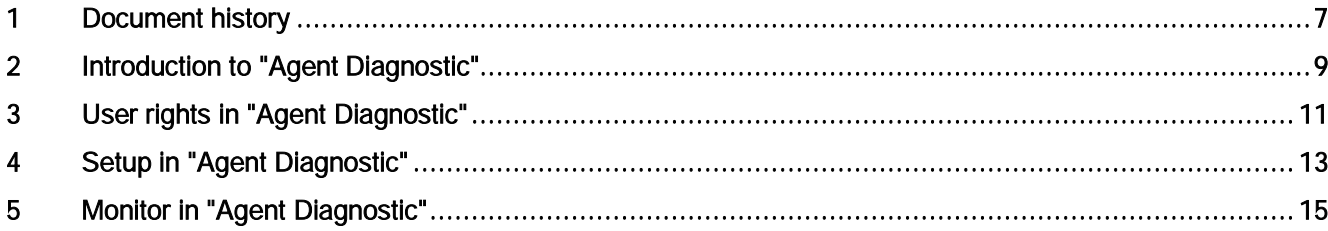

Agent Diagnostic is an application of MindSphere, the industrial IoT platform from Siemens. Agent Diagnostic enables you to monitor agents, which are located on MindSphere devices, such as MindConnect Nano. This document shows you how to create an agent monitoring.

# Document history 1999 and 1999 and 1999 and 1999 and 1999 and 1999 and 1999 and 1999 and 1999 and 1999 and 199

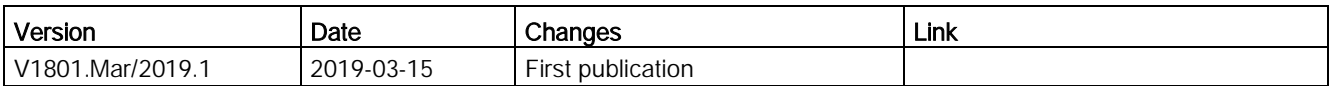

# Introduction to "Agent Diagnostic" 2

Agent Diagnostic provides a user interface for creating agent monitors and insights into already existing agent monitors. It is built on the Diagnostic Feature of MindConnect API. It allows you to activate and deactivate agents and to view their messages. For more information on Diagnostic Feat[ure refer to MindSphere Developer documentation, section](https://developer.mindsphere.io/howto/howto-agent-upload-data.html#diagnosing-exchange-services) [Diagnosing Exchange Service \(https://dev](https://developer.mindsphere.io/howto/howto-agent-upload-data.html#diagnosing-exchange-services)eloper.mindsphere.io/howto/howto-agent-uploaddata.html#diagnosing-exchange-services)

The following graphic shows the user interface (UI) of Agent Diagnostic:

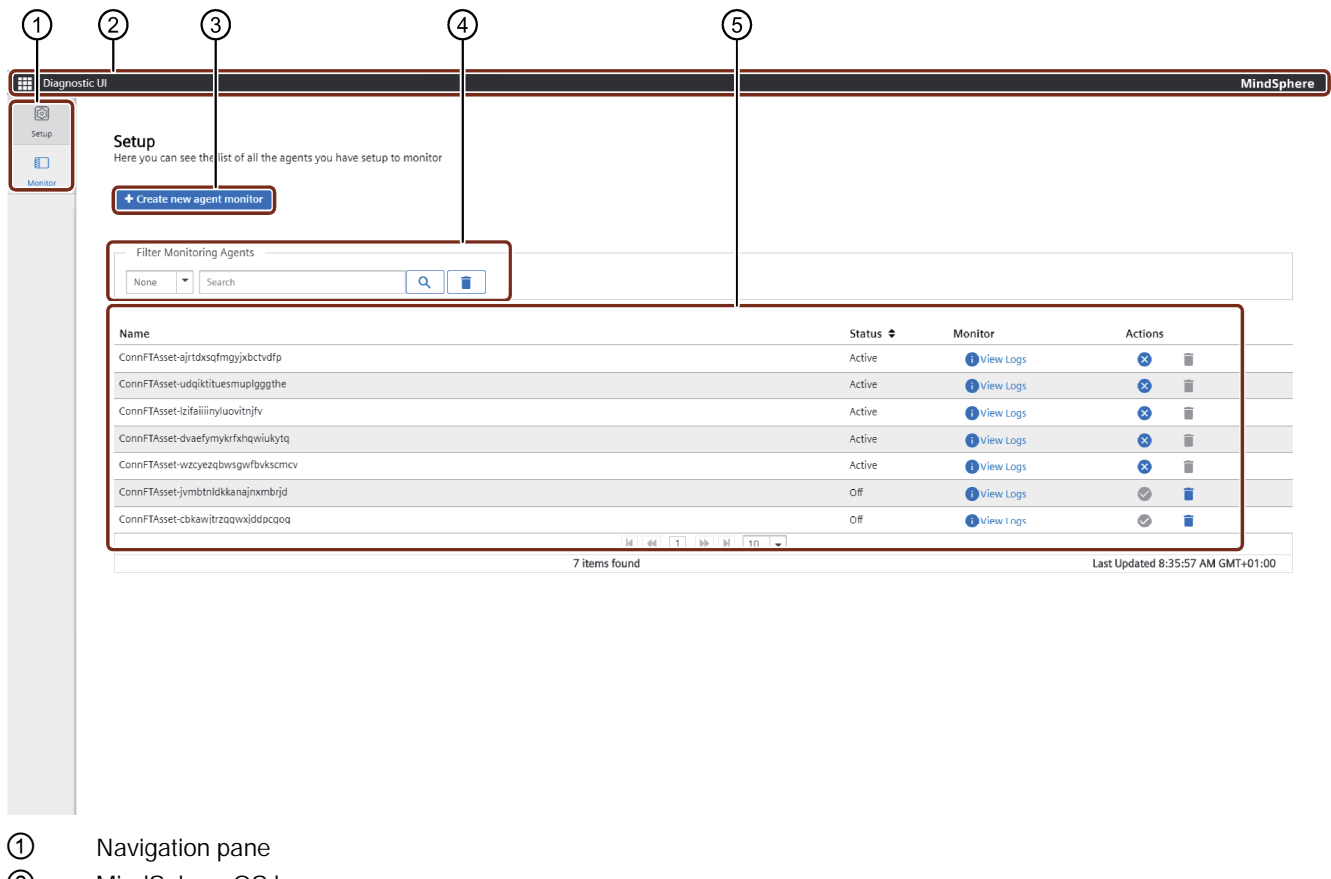

- 
- ② MindSphere OS bar
- ③ Opens a new dialog to create a new agent monitor
- ④ Filter options:
	- · "None": lists all existing agent monitors
	- · "Agent": lists the monitors of one agent
	- · "Status": lists monitors sorted by status
- ⑤ Agent monitor view area

# User rights in "Agent Diagnostic" and Subset rights in the Agent Diagnostic"

Agent Diagnostic adopts the user rights from Settings.

The user rights depend on the following user roles:

- Administrator
- Standard user

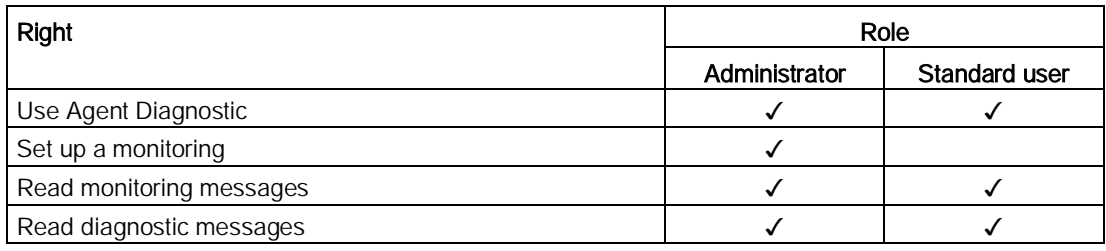

# Setup in "Agent Diagnostic"

### Creating a new agent monitor

To create a new agent monitor proceed as follows:

1. Click on "Create new agent monitor".

A new dialog opens.

- 2. Click on "Browse" to see all available agents.
- 3. Select the agent you want to monitor and click "Add".
- 4. The newly created agent monitor is now listed in the agent monitor view area.

#### **Note**

Notice that the diagnostic service allows only five agents per tenant with active monitorings in parallel.

### Activating an agent monitor

You can either activate the newly created agent immediately within the creation or by clicking on  $\bullet$  in the monitor list. The status will then change to "Active". If you deactivate the agent monitor the status will change to "Off".

# Monitor in "Agent Diagnostic"

### Monitoring active agents

The "Monitor" page lists all available actively monitored agents. To view the message, you can either select a listed agent or use the filter option. The filter option offers the following sorting:

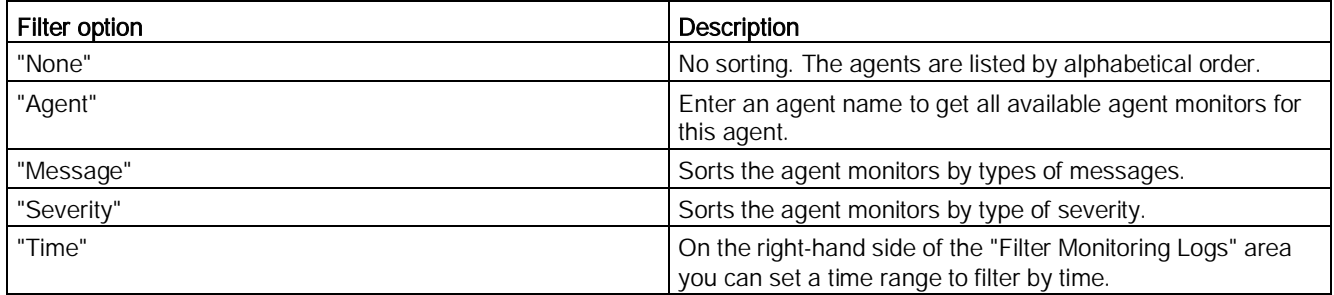

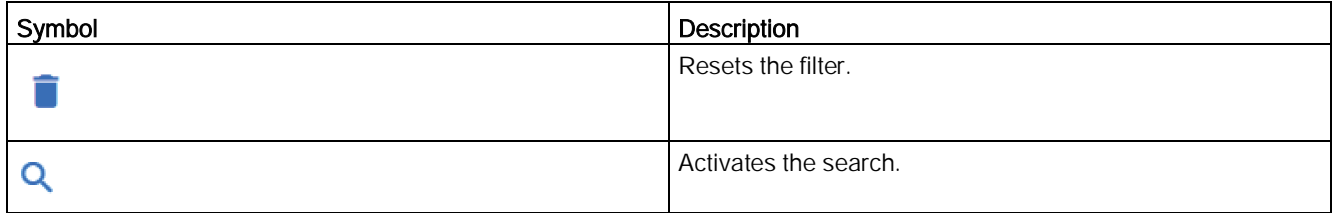

### **Note**

#### Time limits

Diagnostic activation will be automatically inactive after 1 hour.

The diagnostic messages collected after activation will be automatically deleted after 7 calendar days.

#### **Note**

Please notice that if you delete a monitoring setup, the diagnostic messages will also be deleted.